## **MANAGER APP**

- 1. Logg in på appen.
- Nederst på linja vil det dukke opp et varsel om at det foreligger en oppgave.
- Øverst i bilde vil du finne den nyeste oppgaven.
- For å kontrollere reiseregningen trykker du på feltet for den aktuelle reisen og vil da få opp alle detaljer.
- Hvis alt ser greit ut trykker du på 'godkjenne' og reiseregningen er ferdig attestert.

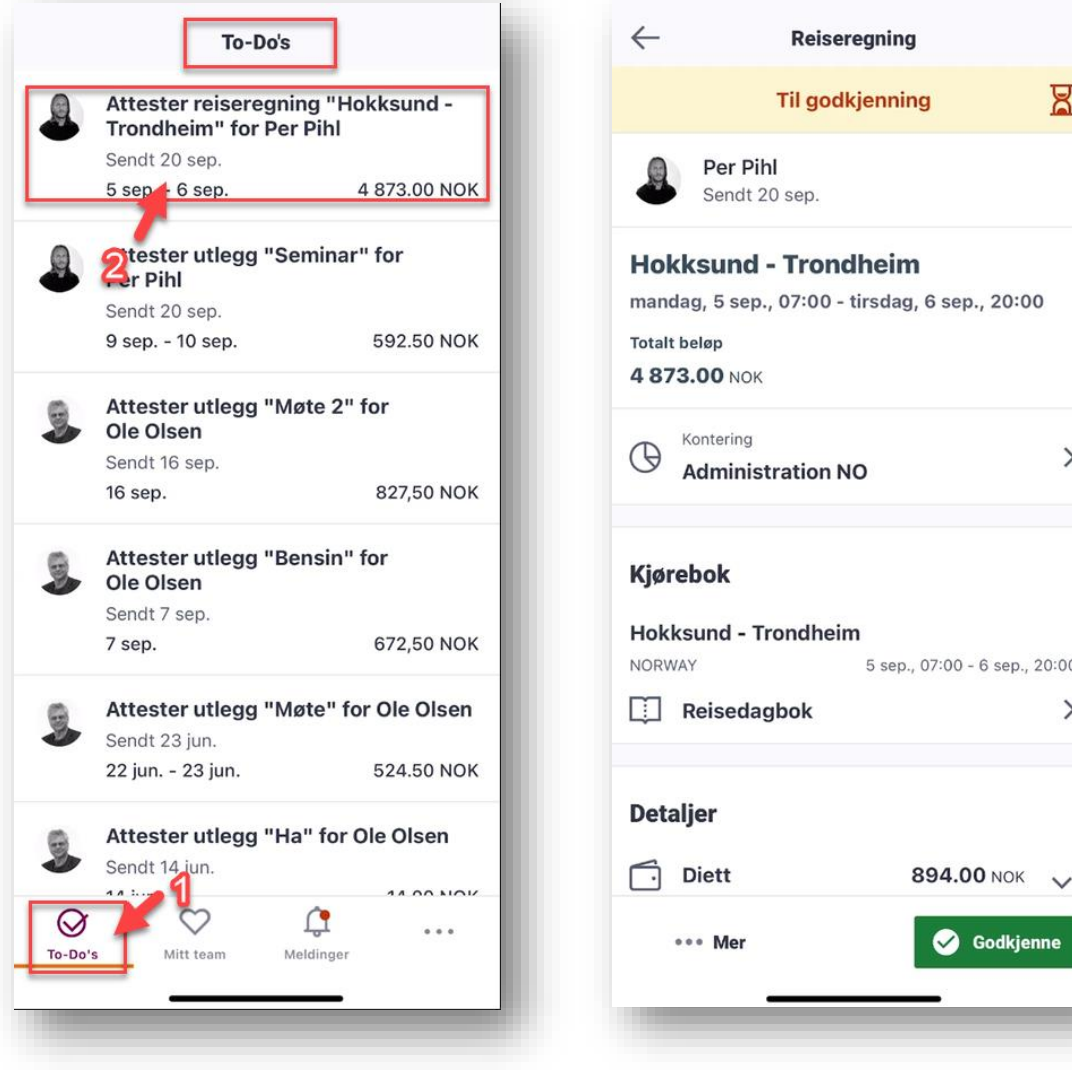

2. Dersom det oppdages mangler og reiseregningen skal returneres velger du 'mer' og deretter returner.

Det er også mulig å attestere eller sende i retur direkte fra 'To do' listen. Svipe til venstre på den aktuelle reiseregningen og velg returner eller godkjenn. Reiseregningen vil da forsvinne fra 'To do' listen.

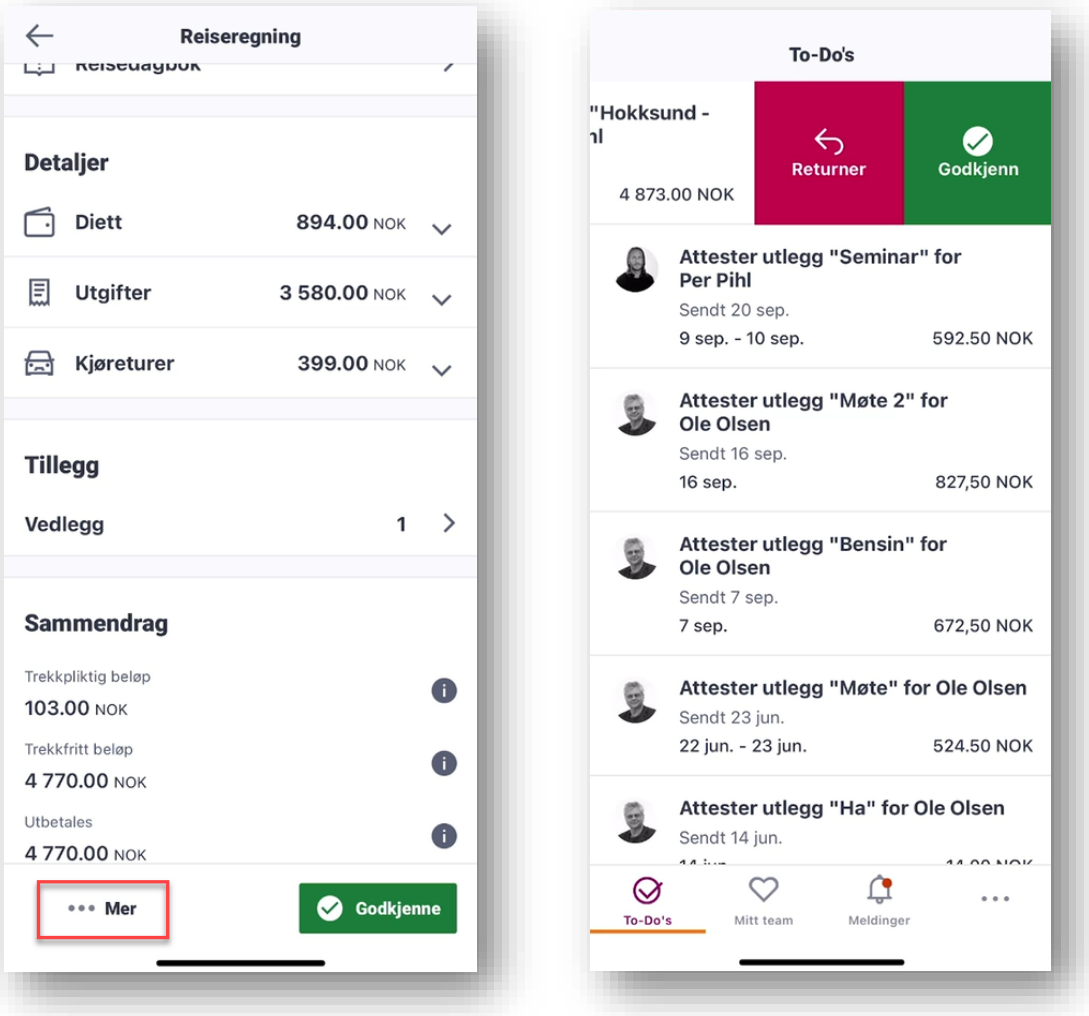